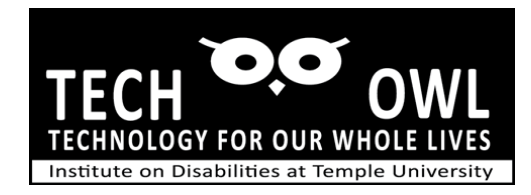

# Guide – Using iPhone for Blind and Low Vision

## General Zoom tips

- To To toggle Zoom Magnification on or off, tap the screen three times with three fingers.
- To Zoom Out or decrease the magnification place two fingers on screen (typically thumb and forefinger) holding one finger still extend the other finger away from the still finger.
- To Zoom In increase the magnification, place fingers as described above and move fingers together as if pinching inward.
- To locate icons and text it may be necessary to move around the screen; place three fingers on screen and drag fingers across or up to find icons and/or text.
- If speak screen or speak selected text has been set up for you, you can use two fingers and drag down the screen to hear text read aloud.
- Locate the "Answer" button typically located toward the bottom of the screen when using Zoom. Tap once to answer or choose to decline or send message
- Locate end call to complete the call.

# Answering calls

- Placing a Call while using Zoom feature
- If Siri is enabled and you have stored names and phone numbers in contacts, you can activate Siri by using the home button or on the iPhone X or 11 phones press the power button for a few seconds until you hear the beep.
- Ask Siri to call and speak the name of the contact and Siri will call the number or indicate multiple numbers for that contact and ask which you wish to call.
- You can locate a contact by opening the phone app, choosing the contacts tab by tapping once and scrolling through the contact list to find the name of the person you wish to call. Tap the name and then tap the phone number you wish to call.
- If frequently called numbers are stored in the favorites tab of the phone app you can select the name and tap the listing to place the call.
- Using the keypad tab in the Phone app will require you to locate each key of a phone number and press the call button on screen. Likewise, to end the call.

#### Sending text messages

- If Siri has been enabled you will press either the home button or power button on the iPhone X or 11 for a few seconds, wait for the beep and ask Siri to send a message to the name in your contacts.
- Siri will ask what you would like to say, speak your message and Siri will repeat back what has been spoken and ask if you are ready to send.
- OR choose the message app by tapping icon on your home screen, enter in the "to" edit field and then type message. You can also choose the microphone key and dictate your message. Tap on send button to send message along.

### Reading and responding to test messages

- If notifications have been enabled for messages on your iPhone, you will see a notice on the home screen of an incoming message. You can tap on the message and the message app will open for your reading and response.
- If no notification is visible, you can tap on the message icon and check if any new messages have been received. It will also display all messages sent and received unless you delete the message.
- Read message by a tap to open in messages, locate the edit field below, tap once and enter your response. Tap send button.
- You can also reply using Siri , activate Siri as described above ask Siri to reply to text message from the sender and Siri will ask once again what you want to say to this contact, repeat back what you have said and ask if ready to send message.